## **การพิมพ์ตัวอักษรวิ่งรอบวงกลม**

## **การพิมพ์ตัวอักษรวิ่งรอบวงกลม**

ขั้นตอนการท<mark>ำ</mark>

 $1.1$ ช้เครื่องมือ Ellipse  $\text{Tool} \ \boxed{\text{o}}$  สร้างวงกลมพร้อมกดปุ่ม Shift จะได้ออกมาดังรูป

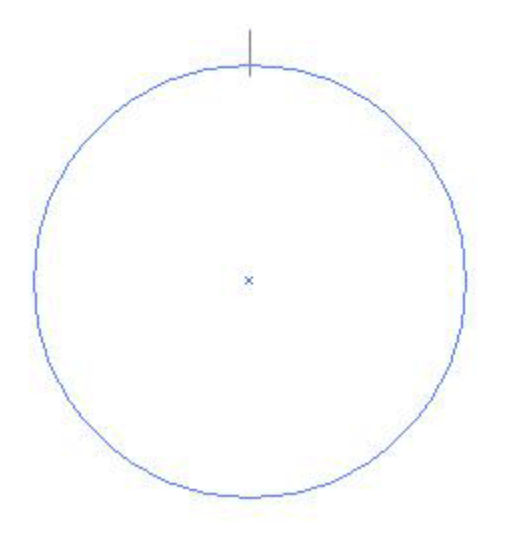

 $2.$ ใช้เครื่องมือ  $\mathsf{Path}\ \mathsf{Type}\ \mathsf{Tool}\ \mathord{\ll}$ มาคลิ๊กลงหนึ่งครั้งบน เส้นวงกลมแล้วพิมพ์ตัวอักษรที่ต้องการ เลือกเปลี่ยนรูปแบบตัวอักษร และขนาดที่พาเล็ตต์ Charactor ดังรูป

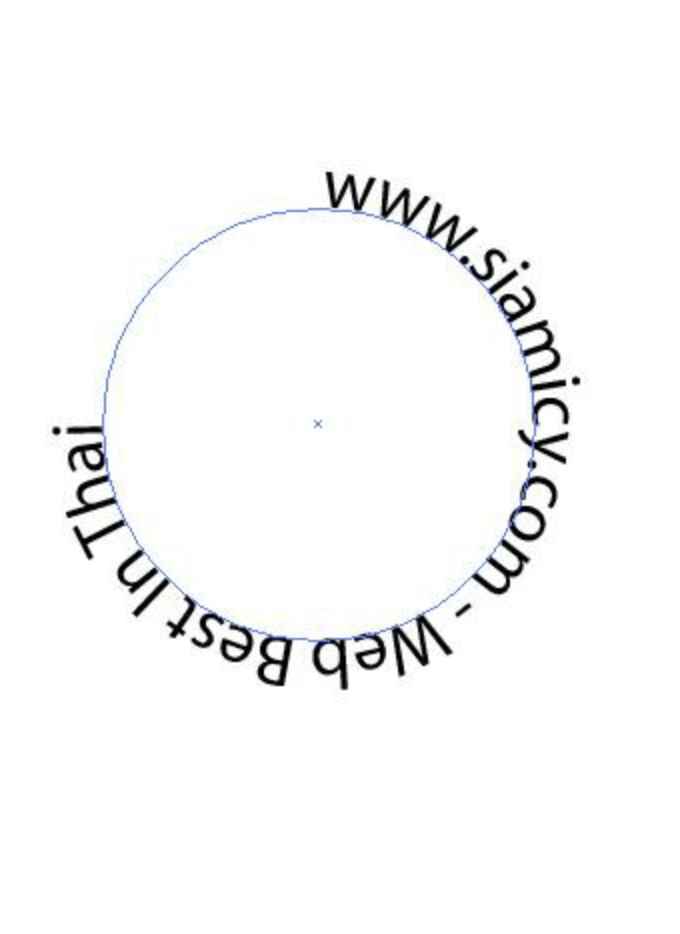